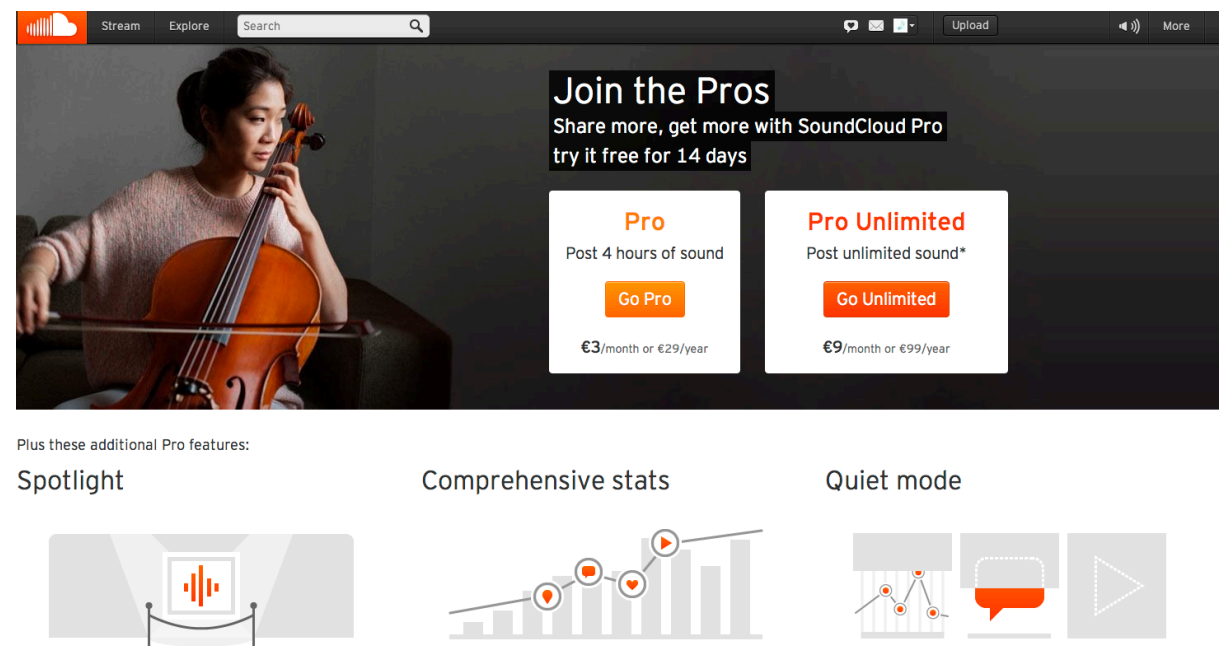

Every Pro plan lets you showcase your best music & audio at the top of your profile: highlight the sounds and sets you want your audience to hear first.

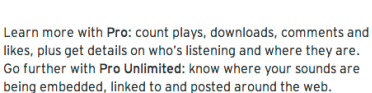

With any Pro plan, you're in charge: choose whether

comments should be public, private or not allowed; show or

撰文:Wuli

## 今天我們要介紹的是一個全世界的音樂人都愛用的音樂分享網站「SOUNDCLOUD」。 透過這個網站,使用者可以上傳自己的音樂或是聲音創作到雲端分享給全世界的人收聽 或下載。由於現在「SOUNDCLOUD」還沒有支援中文界面,對於不擅長英語的朋友來

SoundCloud : 讓世界聽見你的音樂創作

說, 或許會有點使用上的不便, 因此我們在這裡做個簡單的登入與使用介紹, 希望能帶 給各位些許幫助。

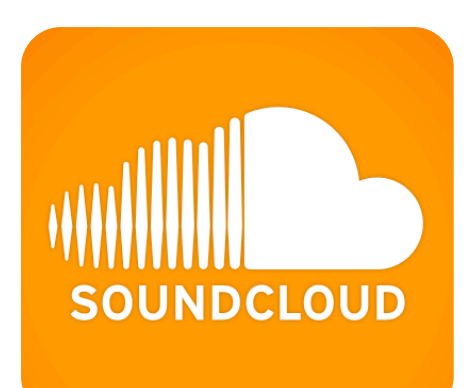

SoundCloud 是一個提供上傳 Audio File 且可以同時 分享給更多人收聽及下載的網站。所支援的 Audio 檔 案格式包含:AIFF、WAV、FLACC、QGG、MPS、 MP3..等格式。SoundCloud 的魅力還不止這些、另 一個吸引使用者的賣點是 SoundCloud 提供會員上傳 120分鐘的音頻䈕案且完全免費。

hide stats

另外,SoundCloud 也支援社群互 動, 聽眾可以追蹤自己喜愛的歌手動 態,在收聽歌曲的當下分享給 Facebook & Twitter 的朋友。

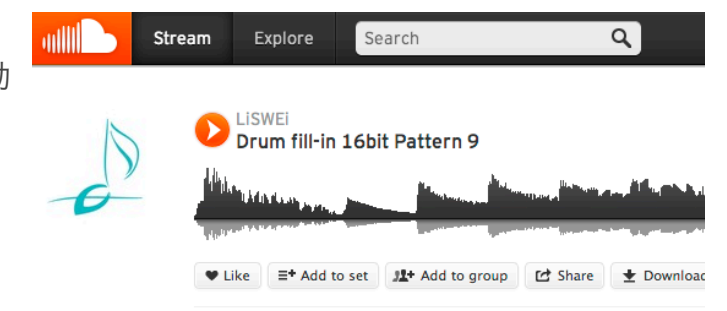

Copyright ©2012 [LISWEi](http://www.liswei.com) All rights reserved

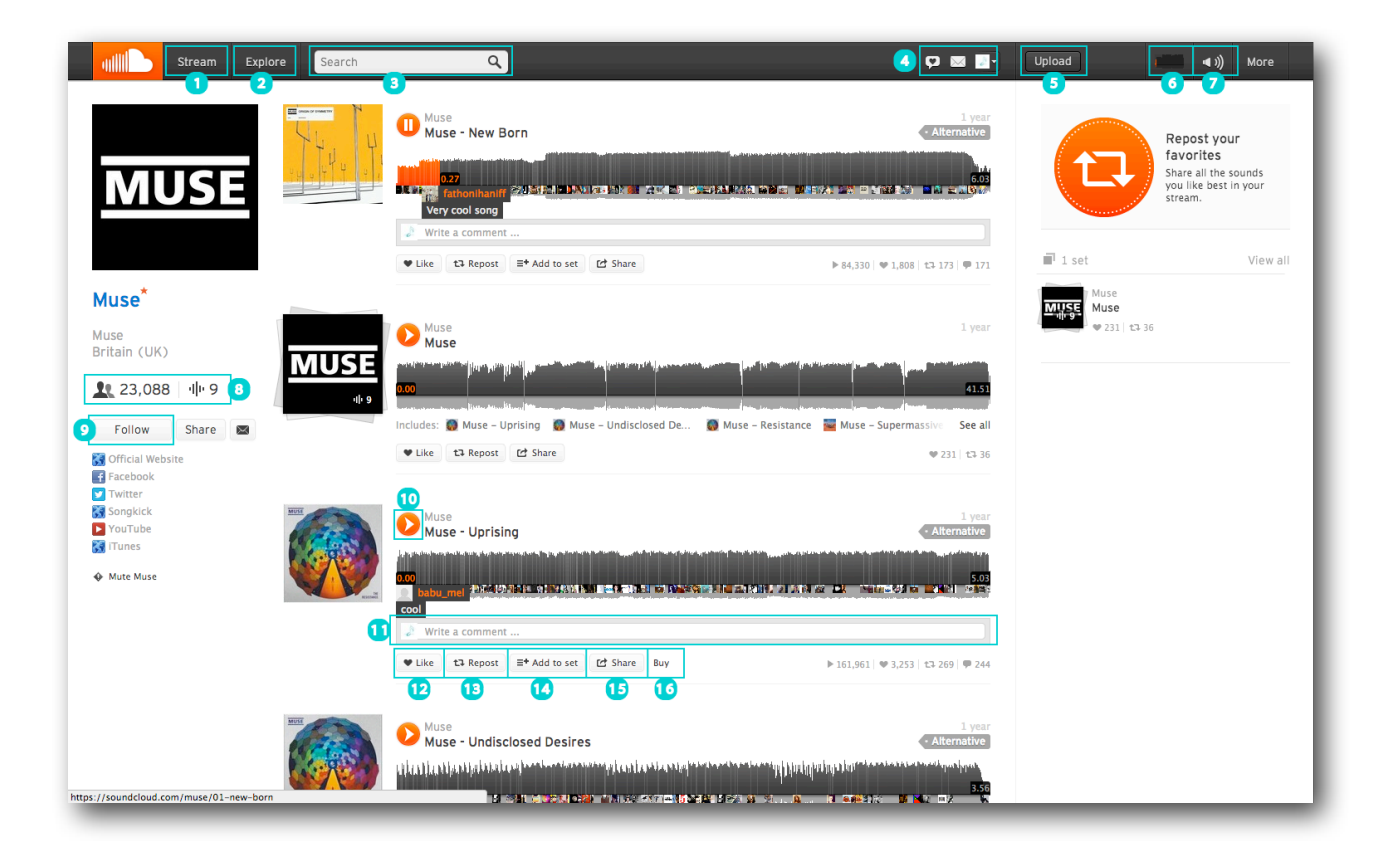

# SoundCloud 基本功能介紹

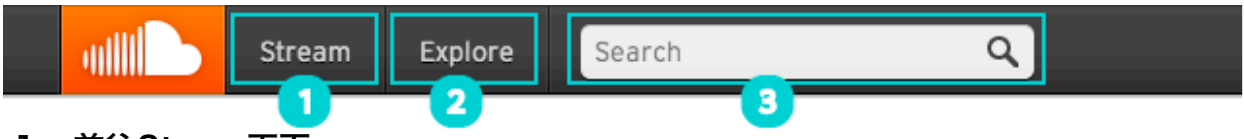

## 1.前往Steam頁面

Steam 頁面就好像 Facebook 與 Twitter 的 「Time Line」功能一樣。Steam 頁面將 顯示使用者所追蹤對象的最新動態、在SoundCloud最新上傳的歌曲。

## 2.前往Explore頁面

Explore頁面會顯示最受關注的歌曲以及藝人、並依照歌曲風格分類、同時以專輯封面 的方式顯示。

## 3.搜尋功能

透過此功能可以輸入想尋找的音樂家或歌曲。只要於 Search 欄內輸入想要搜尋的歌曲 或專輯名稱即可。當然也可以直接輸入樂團或是音樂家的名稱。

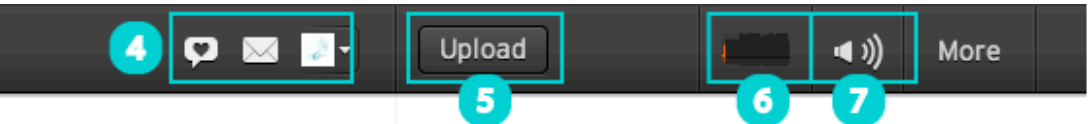

#### 4.Real Time

由左至右分別是「曾經給過Like的使用者」、「訊息夾」、「使用者設定選單」。

## 5.UpLoad

想要上傳新的歌曲或是音頻文件時可以透過點擊「UpLoad」按鈕來上傳䈕案。詳細操 作說明請參考後續介紹。

## 6.連續播放功能

顯示SoundCloud此時正在播放的歌曲、透過點擊可以移動到該曲目的所在頁面。

## 7.音量控制功能

調整在SoundCloud正在播放的歌曲音量。

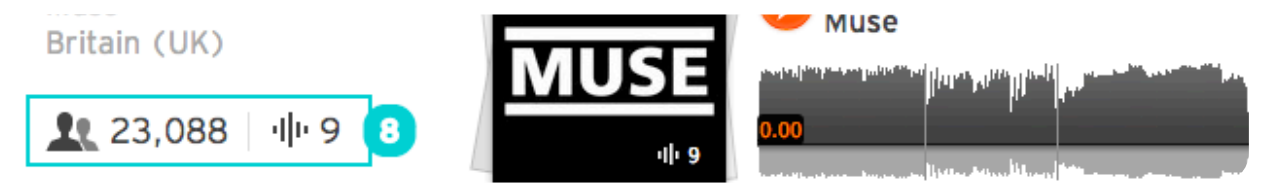

## 8.關注人數與歌曲數量

左方人像圖旁所顯示的數字代表關注該名使用者的人數。右方波行旁的數量則代表該使 用者所上傳的歌曲總數量。

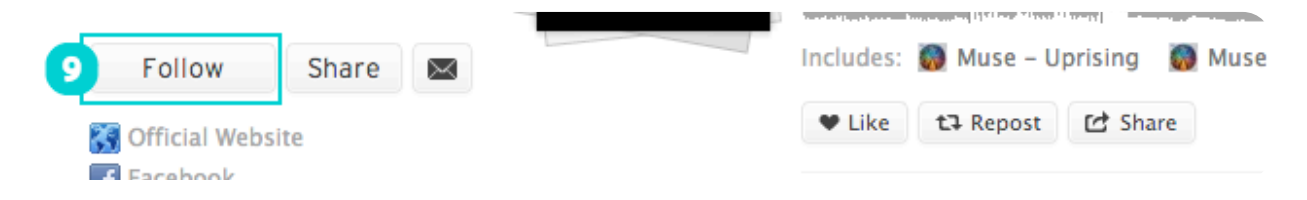

## 9.Follow

點擊 Follow 按鈕即可訂閱該使用者的更新動態。當該名使用者上傳歌曲時便會顯示在 Stream頁面。

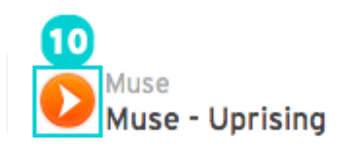

## 10. Play / Stop

點擊此按鈕即可播放該曲目。在播放歌曲時則可利用此扭停止播放。

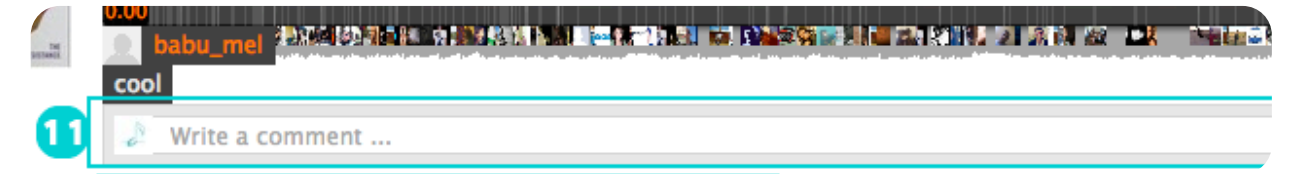

## 11.留言欄位

一旦點擊波形後便會顯示留言欄位。輸入留言發送後該訊息便會出現在該曲當下所播放 的位置。

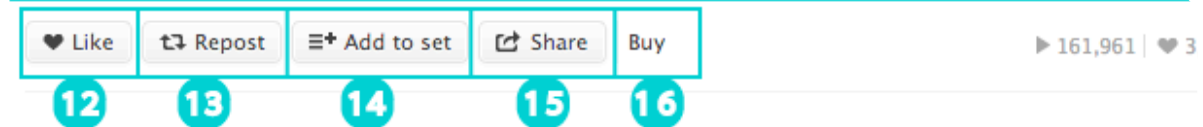

## 12.Like

如果䓟喜愛當前所播放的曲子時可點擊 Like 給予支持。

## 13.Repost

點擊 Repost 功能鈕後該曲目便會顯示於自己的歌曲頁面。

## 13.Add to Set

透過此功能使用者不但可以將自己上傳的歌曲設定到獨立的播放清單。亦可以將其他使 用者所創作的歌曲放入䓟所設定的播放清單中。

## 13.Share

透過SoundCloud 的分享功能䓟可以將該歌曲分享到Facebook、Twitter、tumblr。 亦可以在此獲得䮄入語法。

## 14.Buy / Download

如果你喜歡該歌曲,可以夠透過 Download 下載該曲目。或點擊Buy前往iTunes Store 購買。

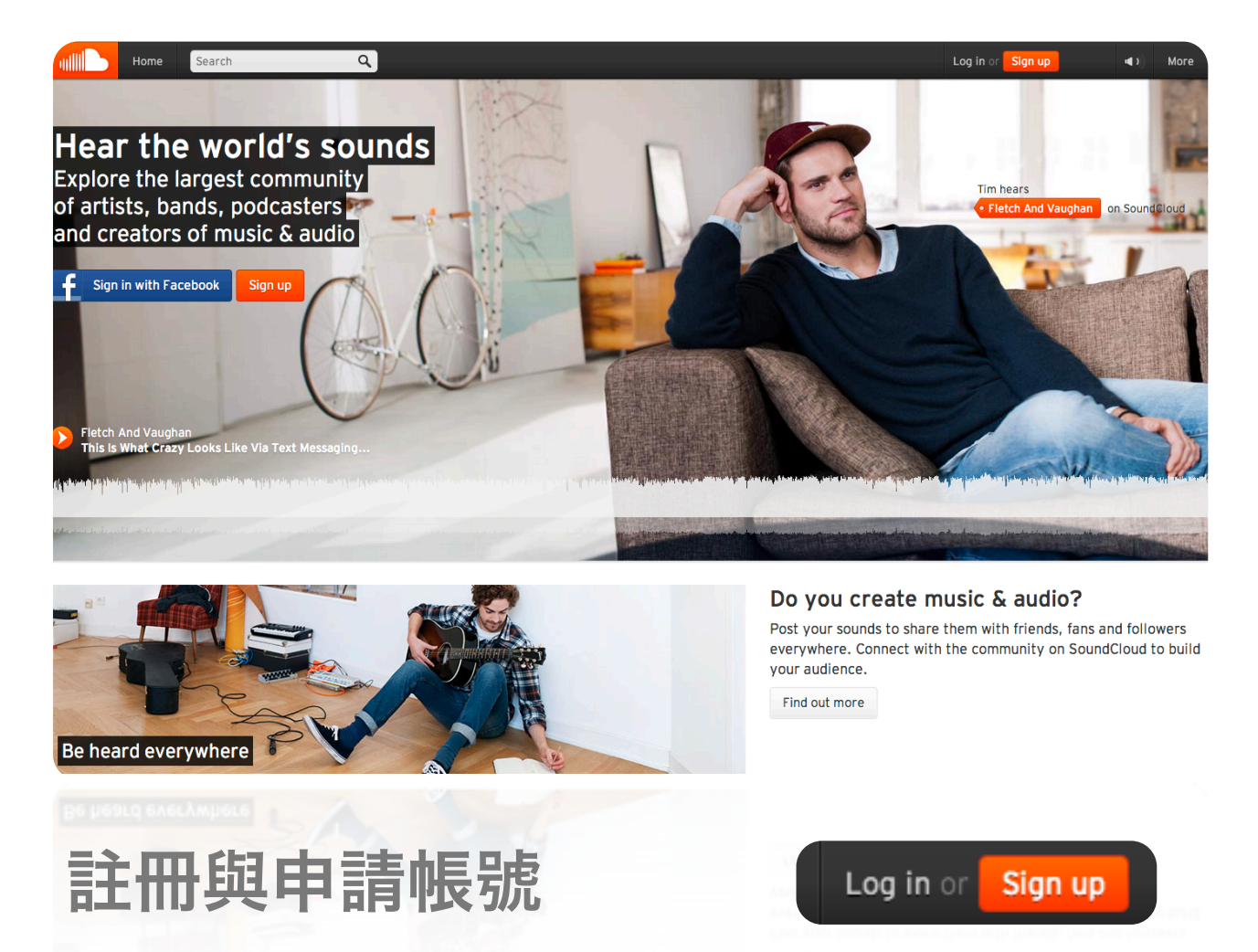

當我們初次來到 SoundCloud 網站時、請先點選首頁上方的「Sign Up」來進行帳號 註冊。或者是點選畫面上的 「sign in with facebook」來完成同步 Facebook 帳號。 以下的申請教學是假設在沒有 Facebook 帳號、或是不希望同步 Facebook 賬號的情 況下來完成註冊。

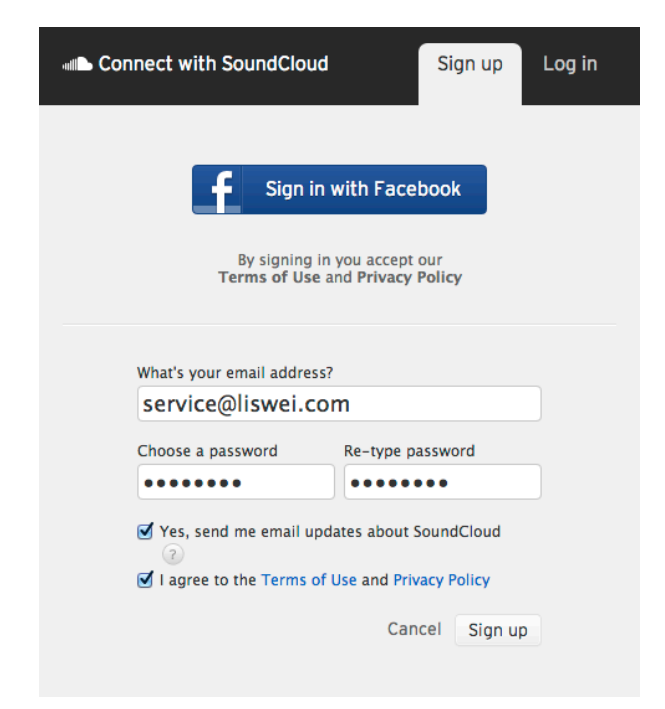

#### Step.1 輸入註冊信箱與密碼

首先當然是先輸入希望登記註冊的信箱地 址。接著請在「Choose a password」 下方輸入一個好記的密碼、為了以防密碼 輸入錯誤請在「Re-type password」下 方的欄位再次輸入密碼。接著請勾選 「I agree to the [Terms of Use](https://soundcloud.com/pages/plain_terms_and_conditions) and [Privacy Policy」](https://soundcloud.com/pages/plain_privacy)同意網站使用條款。

Copyright ©2012 [LISWEi](http://www.liswei.com) All rights reserved

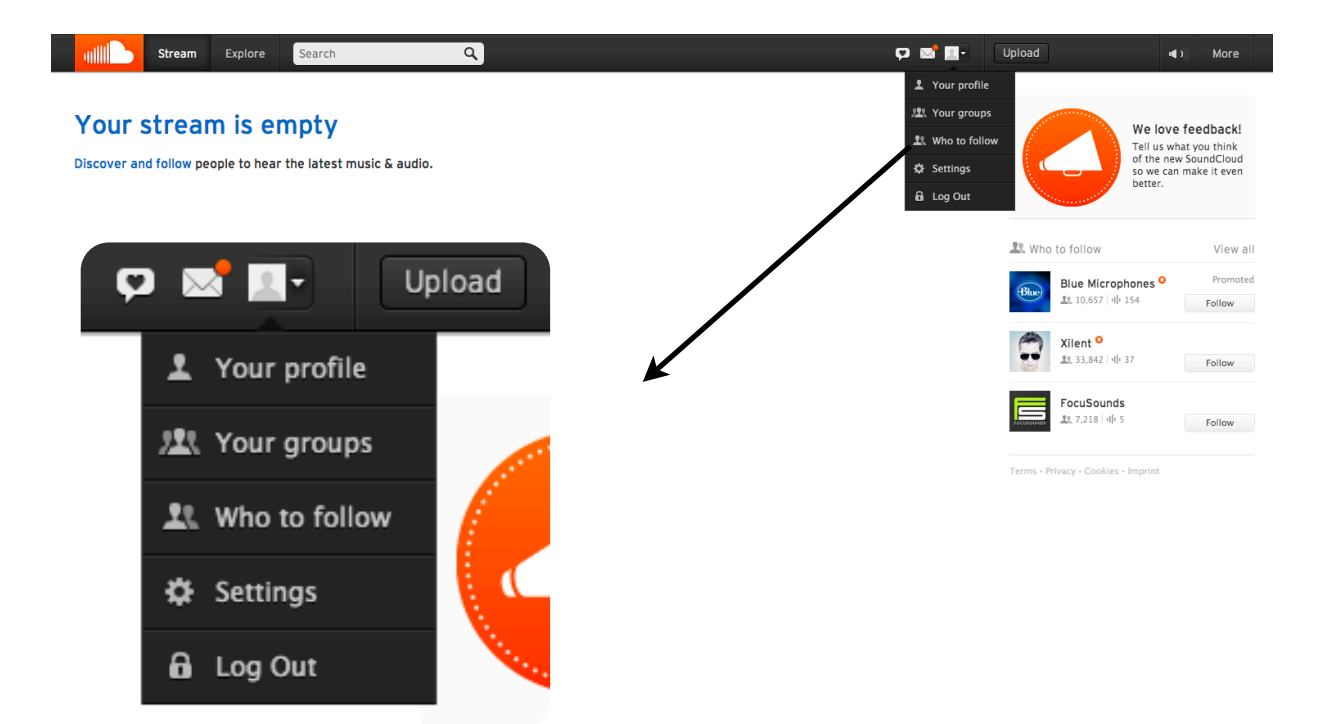

## Step.2 進入 Settings 完成資料設定

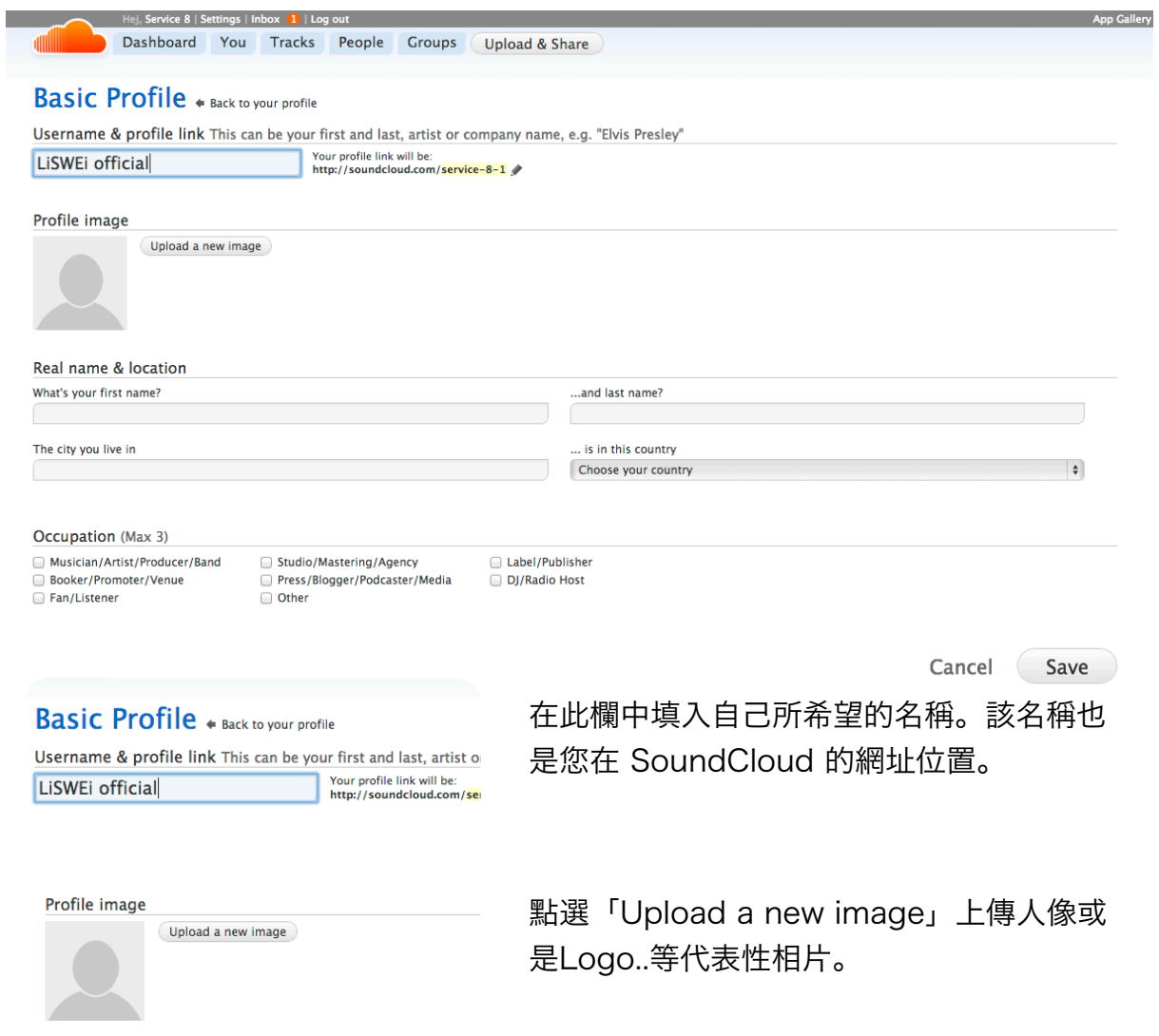

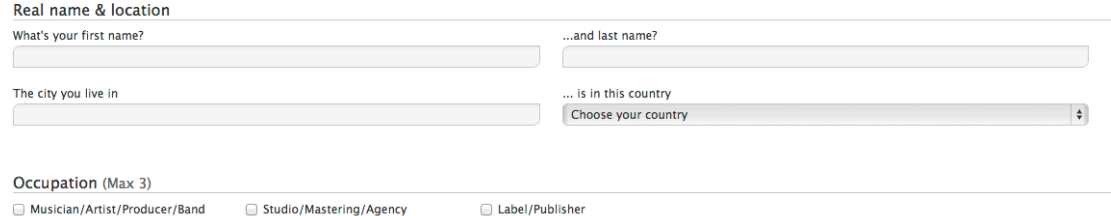

- 
- Booker/Promoter/Venue<br>■ Fan/Listener

Mastering/Agency Press/Blogger/Podcaster/Media<br>
Other

DJ/Radio Host

輸入䓟的本名以及所居住的國家以及城市。

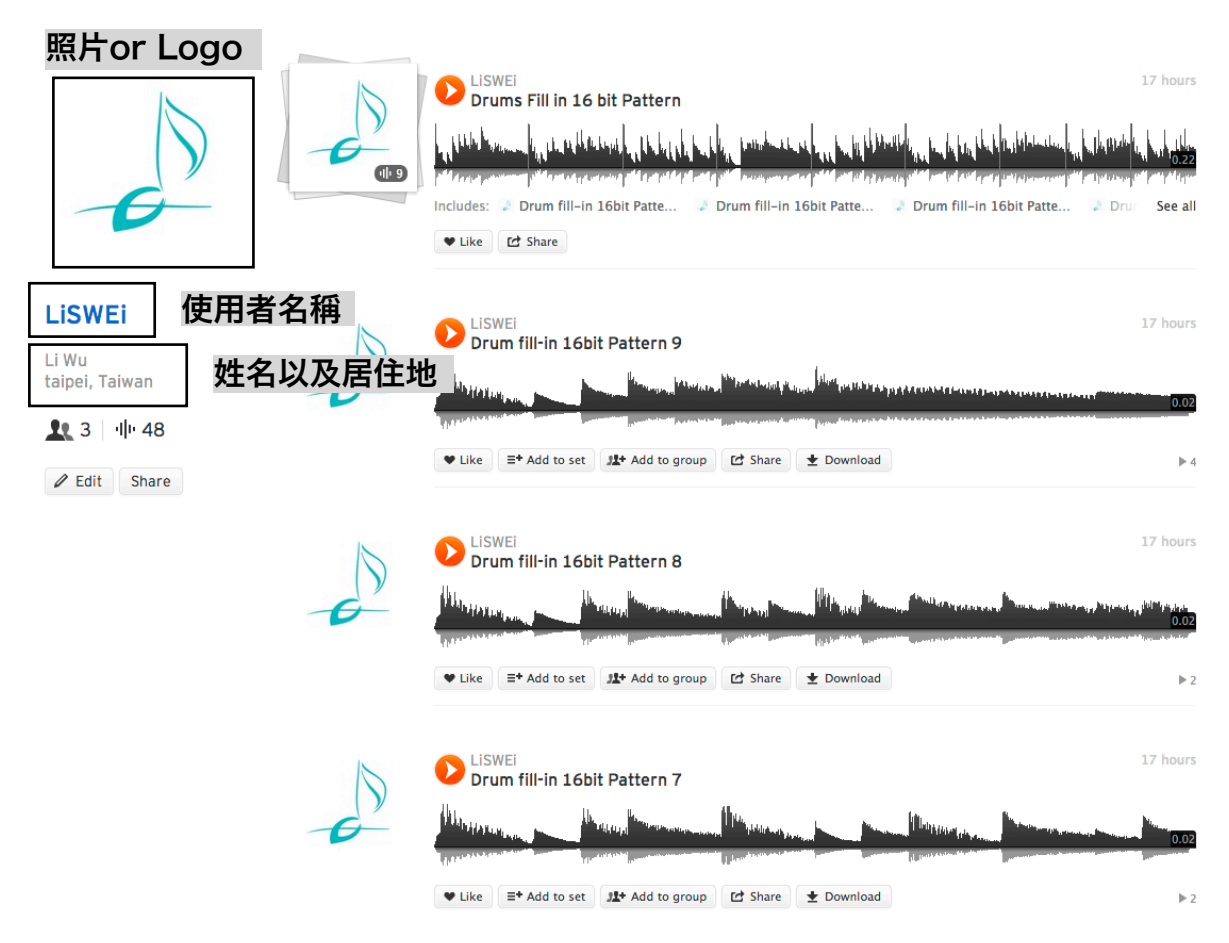

完成後便可在䓟的專頁看見方才設定的資料。

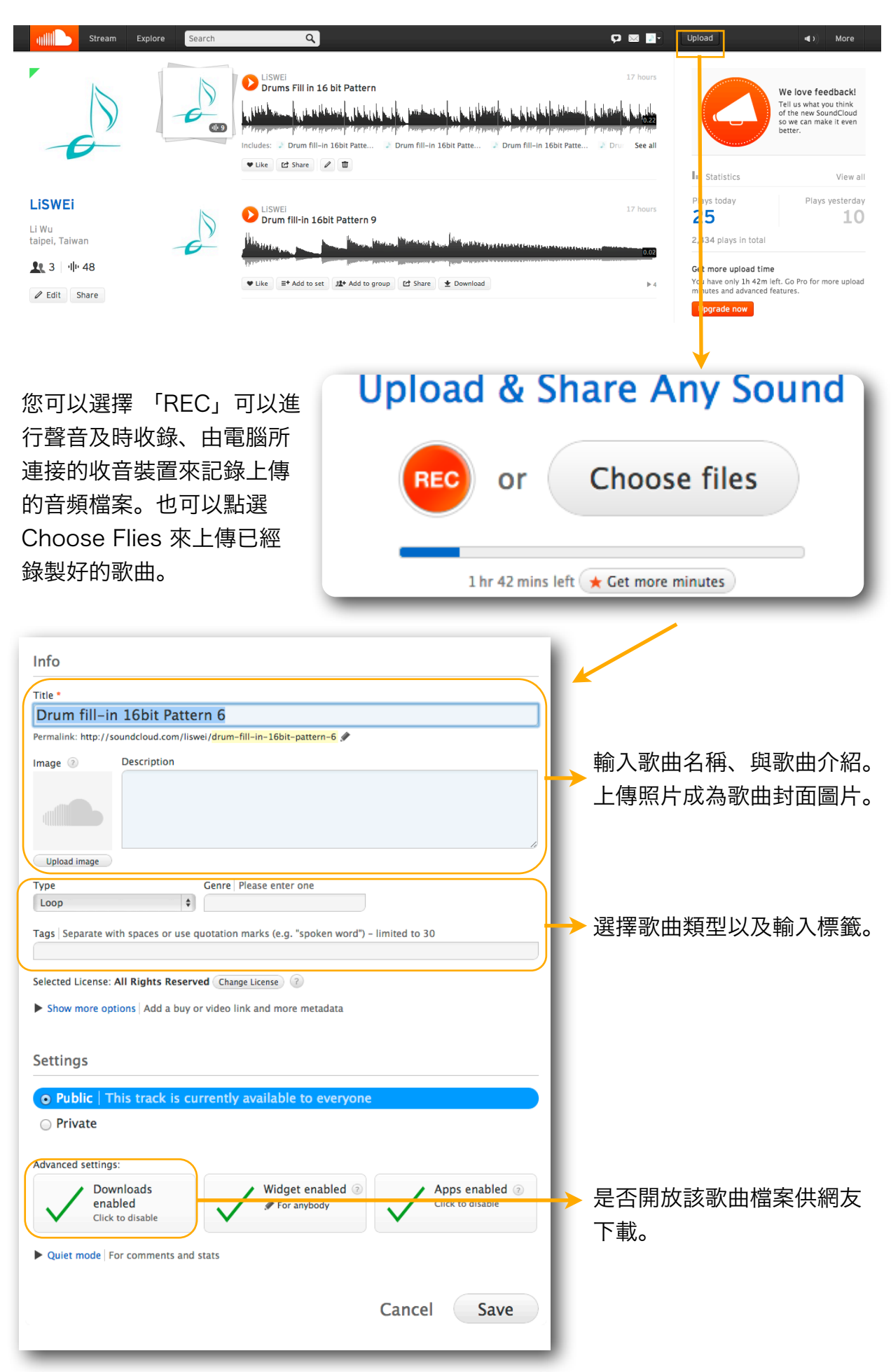

Copyright ©2012 [LISWEi](http://www.liswei.com) All rights reserved

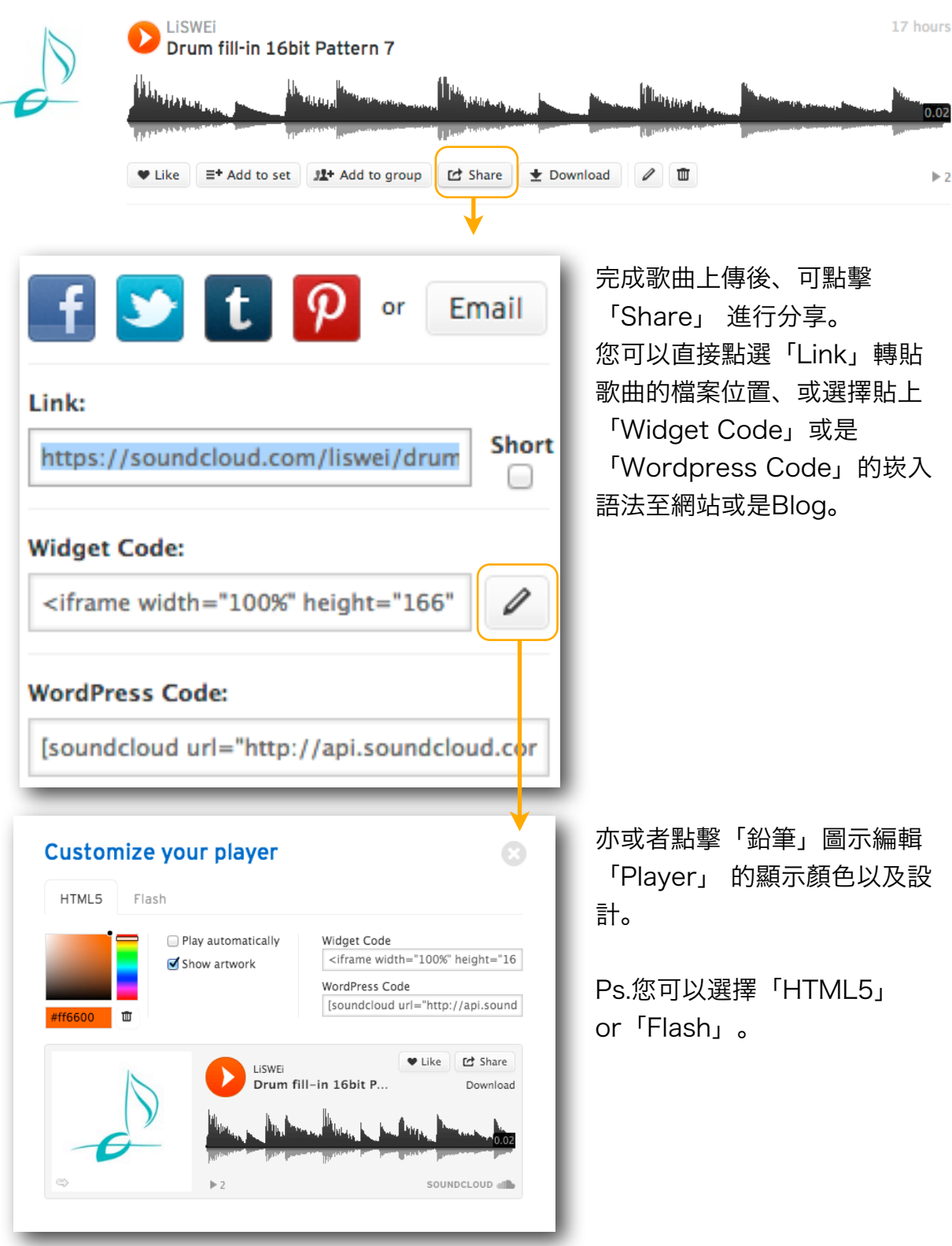

感謝䓟的閱讀、本文由 LiSWEi 所提供。 如䓟想瞭解更多關於數位音樂的介紹與制作方法、歡迎前往我們的官方網站。 Web : [www.liswei.com](http://www.liswei.com)